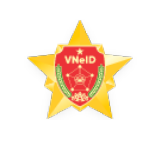

## VNeID

## HƯỚNG DẪN KÍCH HOẠT TÀI KHOẢN ĐỊNH DANH ĐIỆN TỬ

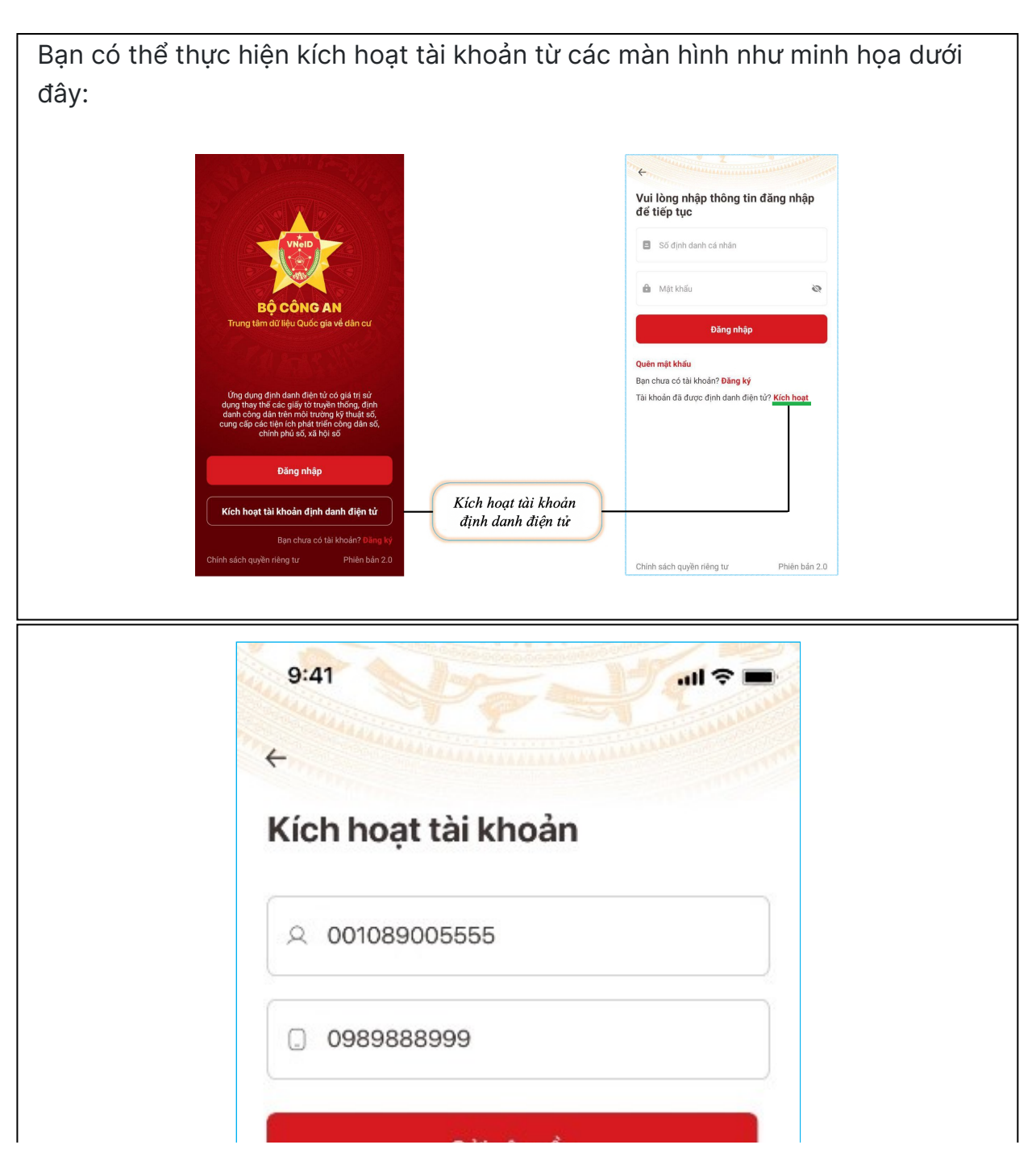

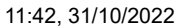

Hướng dẫn đăng ký tài khoản ứng dụng VNeID

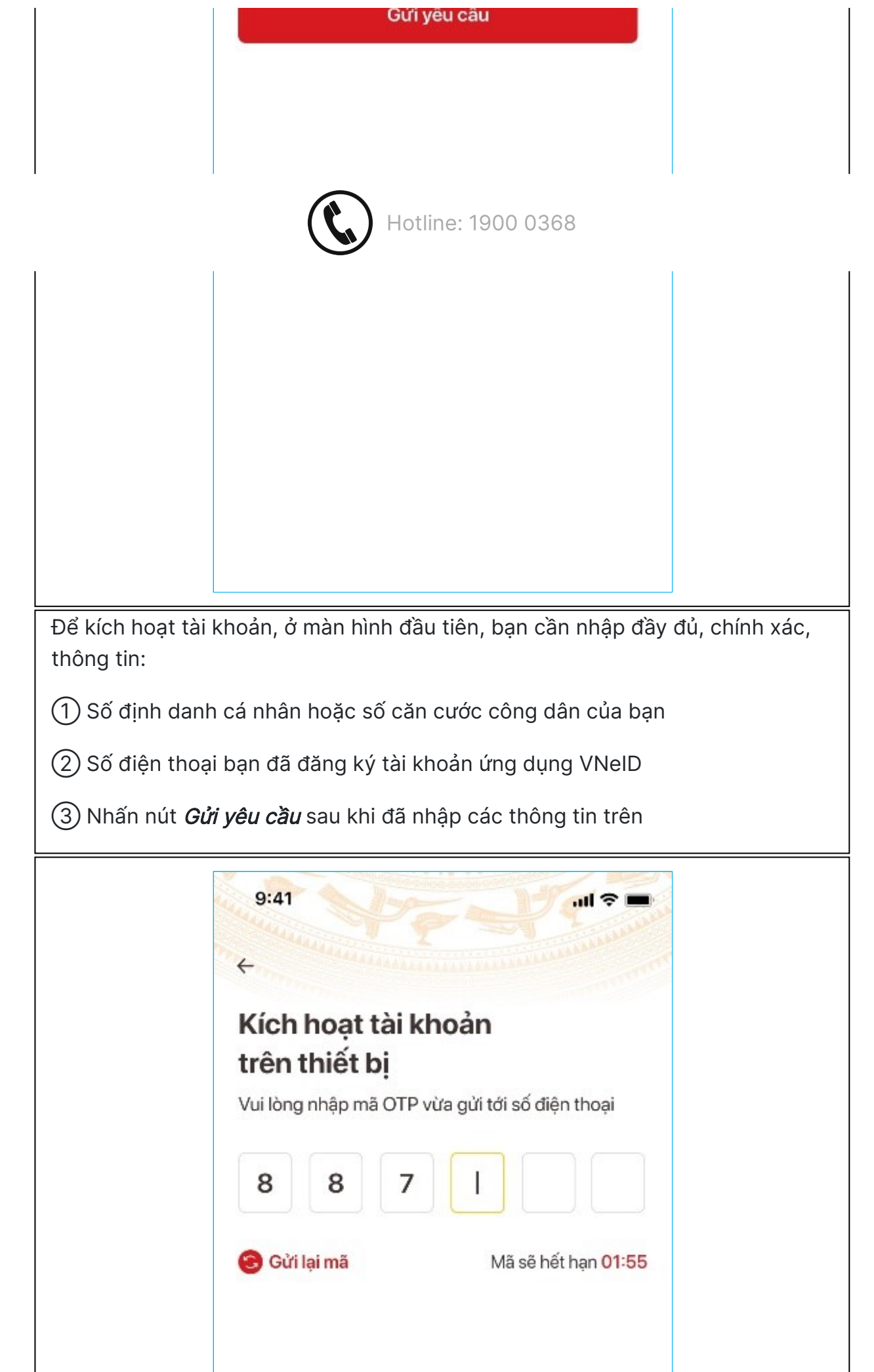

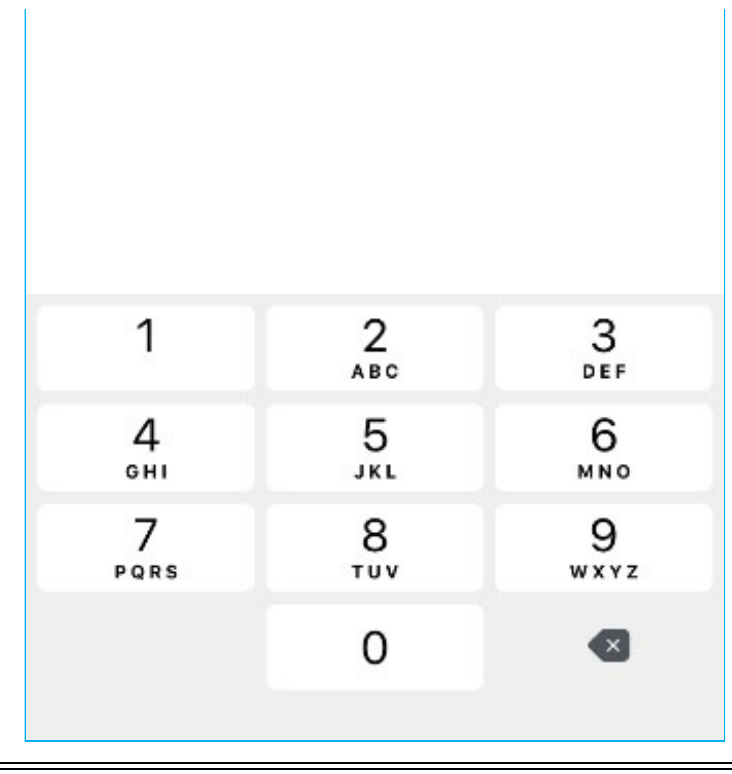

Tiếp theo, bạn hãy nhập mã OTP để xác thực. Mã OTP được gửi đến số điện thoại của bạn qua tin nhắn SMS.

Sau khi mã OTP được xác thực đúng thì sẽ đến bước thiết lập mật khẩu. Mật khẩu được yêu cầu với 8 đến 20 ký tự bao gồm chữ số, chữ viết hoa, chữ viết thường, ký tự đặc biệt

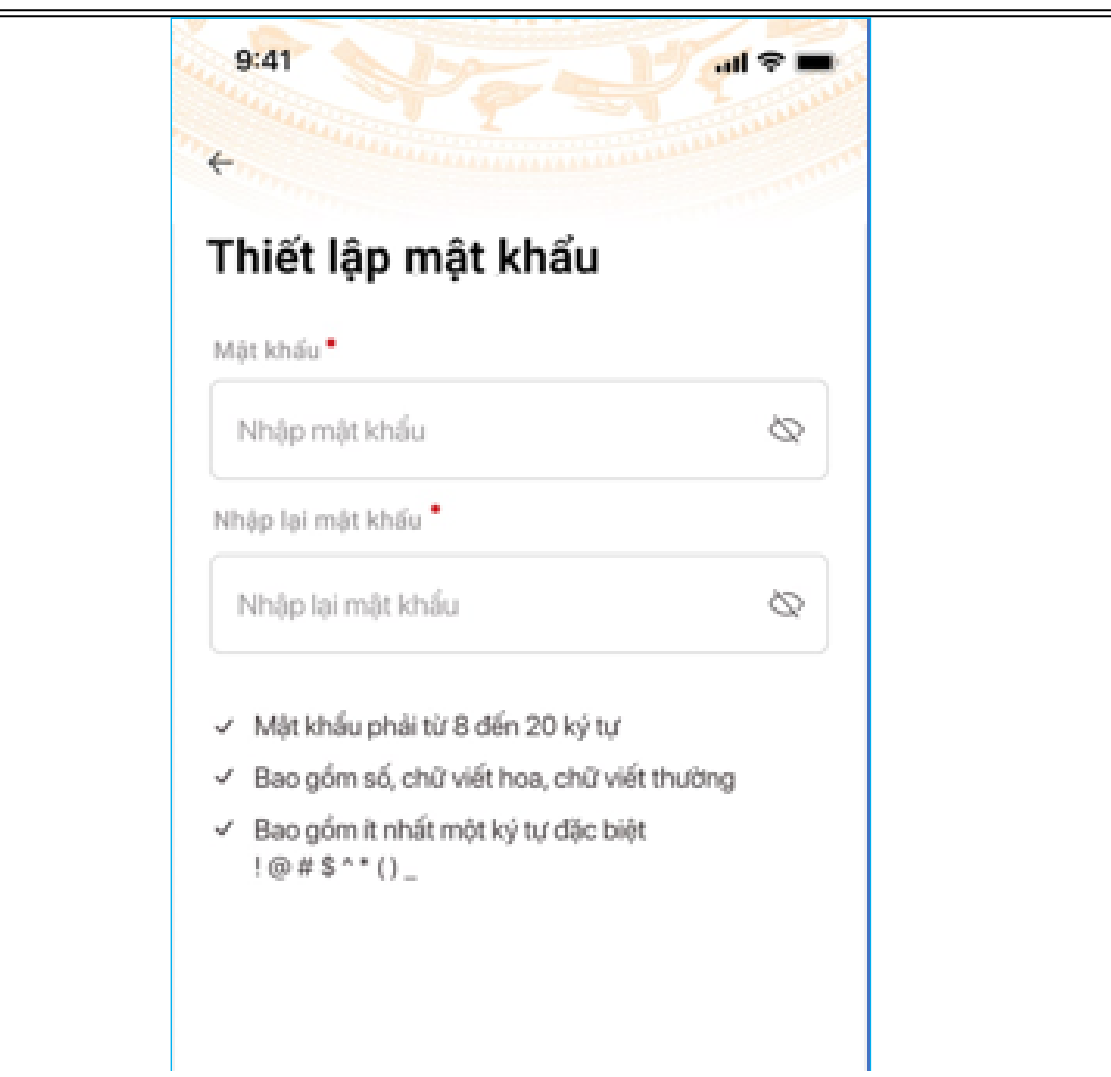

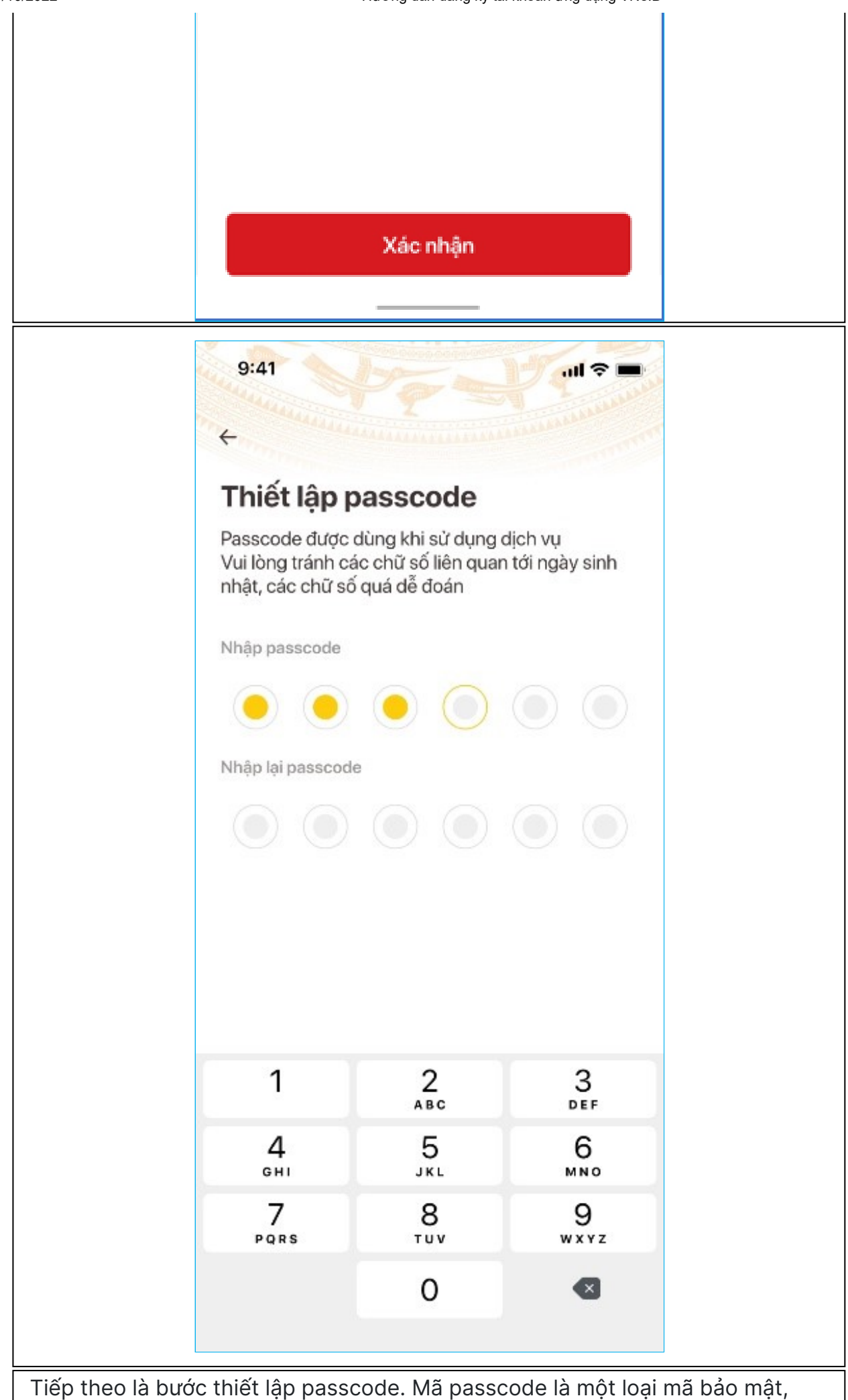

https://vneid.gov.vn/hd-kich-hoat-tai-khoan.html 4/7 được sử dụng để xác thực khi bạn sử dụng các dịch vụ trên ứng dụng VNeID

11:42, 31/10/2022 Hướng dẫn đăng ký tài khoản ứng dụng VNeID

được sử dụng để xác thực khi bạn sử dụng các dịch vụ trên ứng dụng VNeID. Mã passcode được quy định gồm 6 ký tự số từ 0 đến 9

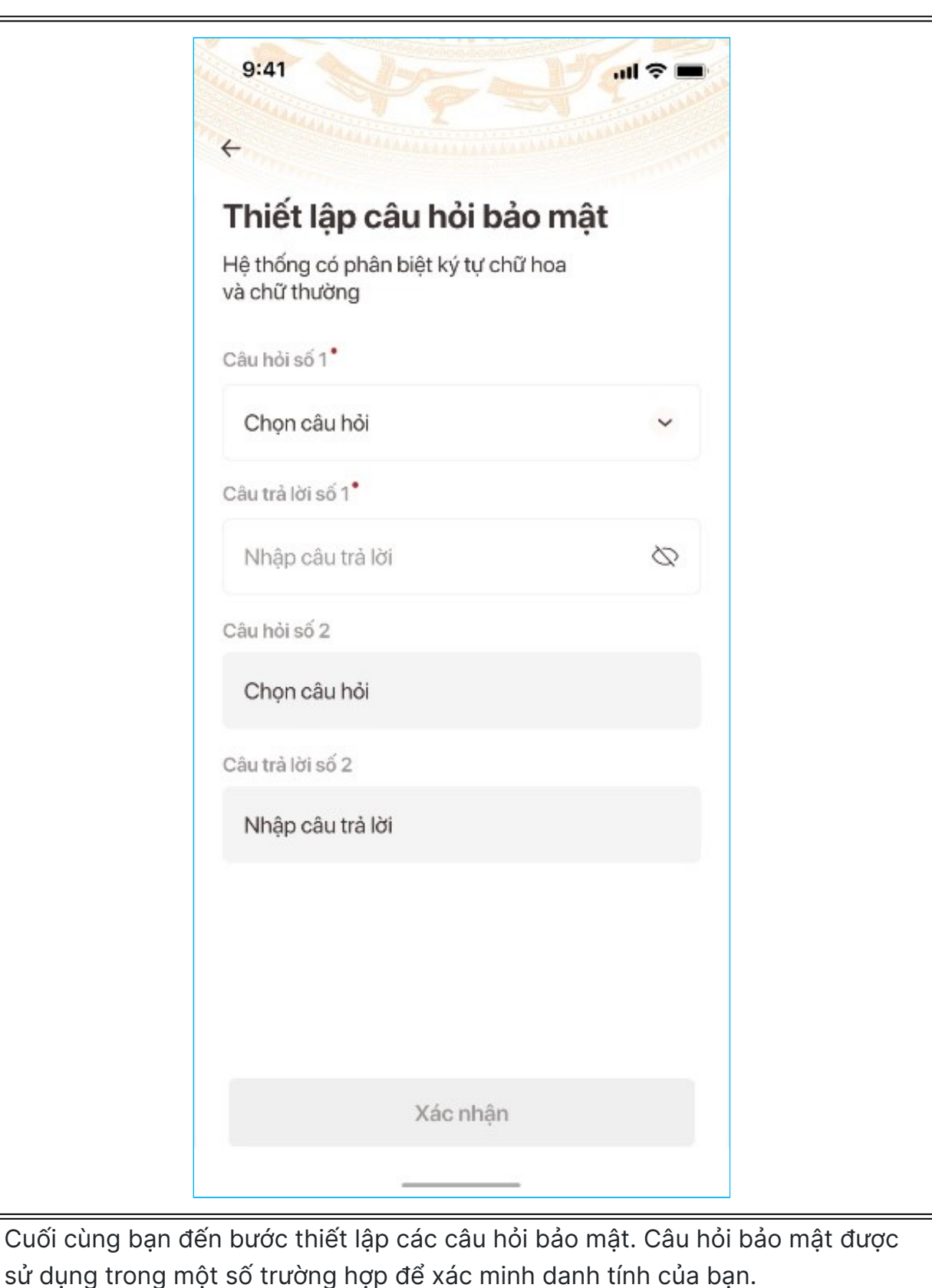

Bạn hãy chọn lần lượt từng câu hỏi và điền câu trả lời, bạn hãy ghi nhớ câu trả lời tương ứng với mỗi câu hỏi để có thể sử dụng trong các trường hợp cần thiết theo yêu cầu bảo mật của ứng dụng. Thống báo xuất hiện, khi bạn kích hoạt thiết bị thành công.

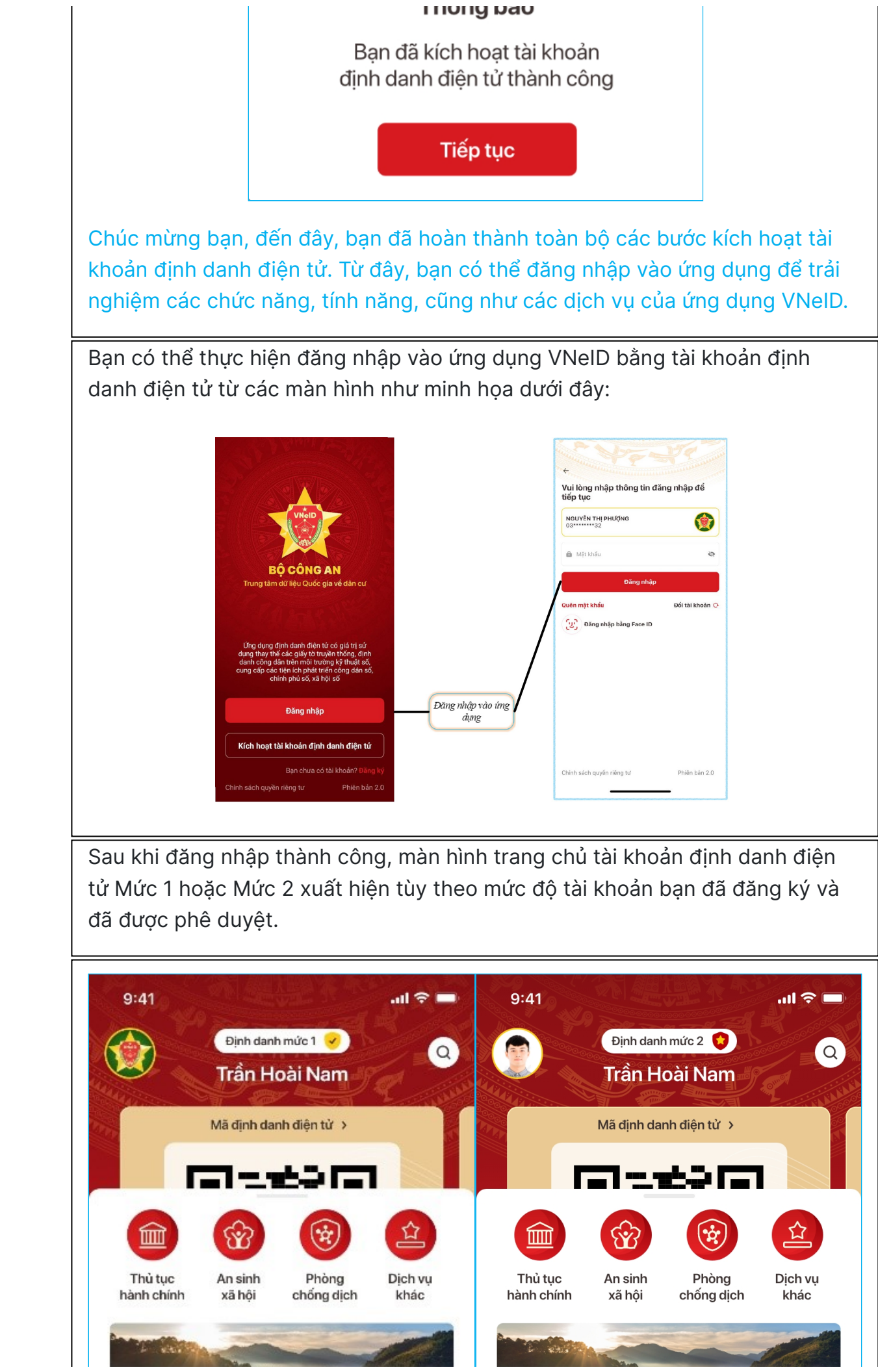

11:42, 31/10/2022 Hướng dẫn đăng ký tài khoản ứng dụng VNeID

https://vneid.gov.vn/hd-kich-hoat-tai-khoan.html 6/7

11:42, 31/10/2022 Hướng dẫn đăng ký tài khoản ứng dụng VNeID

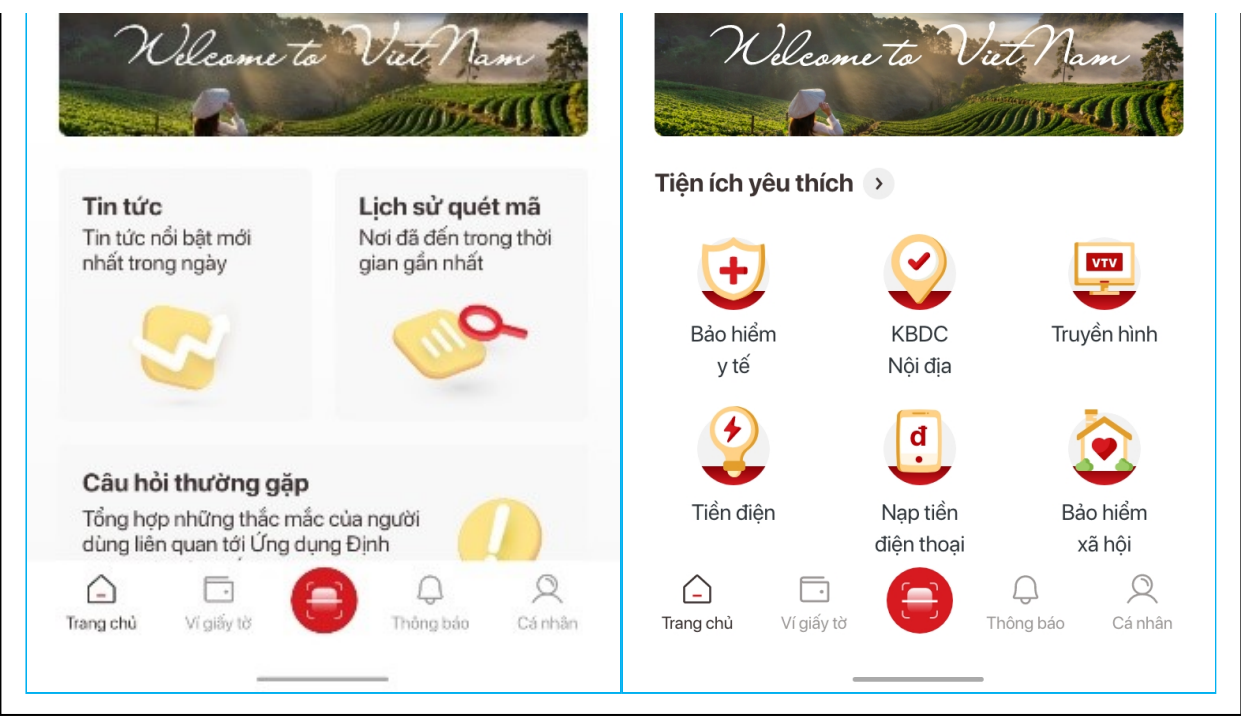